# **Vostro 15 7570**

# Quick Start Guide

快速入门指南 快速入門指南

-<br>连接电源适配器, 然后按下电源按钮 連接電源變壓器,然後按下電源按鈕 電源アダプタを接続し、電源ボタンを押す

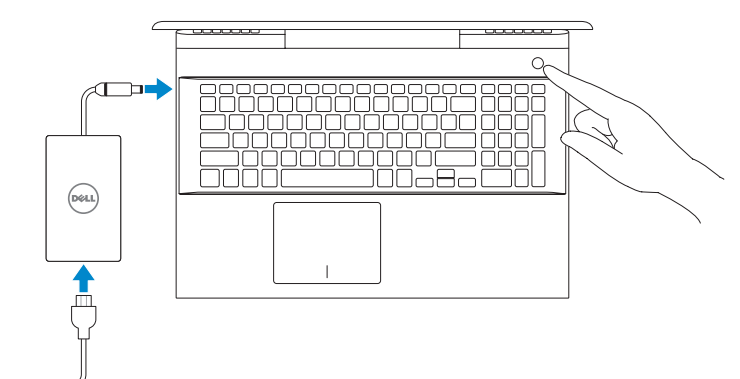

# **1 Connect the power adapter and press the power button**

#### **Product support and manuals** 产品支持和手册

產品支援與手冊 製品サポートおよびマニュアル **Dell.com/support Dell.com/support/manuals Dell.com/support/windows**

**Contact Dell** 联系 Dell | 連絡 Dell デルへのお問い合わせ

**Dell.com/contactdell**

**Regulatory and safety** 法规与安全 | 法規與安全規範 適合規制および安全について

**Dell.com/regulatory\_compliance**

**NOTE:** If you are connecting to a secured wireless network, enter the password for the wireless network access when prompted.

么注意:如果您正在连接到加密的无线网络,请在出现系统提示时输入访问无线网络所需的密码。

2 備註:如果您要連接到受保護的無線網路,請依提示輸入密碼以存取無線網路

**Regulatory model** 法规型号 | 法規型號 法令順守モデル

**P71F**

**Regulatory type** 法规类型 | 法規類型 法令順守タイプ

**P71F001**

登录 Microsoft 帐户或创建一个本地帐户 登入您的 Microsoft 帳戶或建立本機帳戶 Microsoft アカウントにサインインするか、またはローカルアカウントを作成します

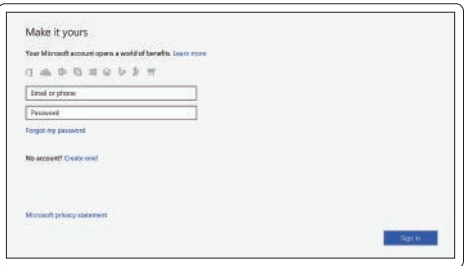

**Computer model** 计算机型号 | 電腦型號 コンピュータモデル

**Vostro 15-7570 Vostro 15-7570** 系列

## **2 Finish operating system setup**

完成操作系统设置 | 完成作業系統設定 オペレーティングシステムのセットアップを終了します

## **Windows 10**

#### **Connect to your network**

连接到网络 連線至網路 ネットワークに接続します

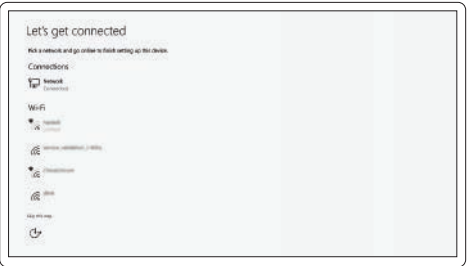

在 Windows 搜索中, 键入 Recovery, 单击 Create a recovery media (创建恢复介质) 然后按照屏幕上的说明执行操作。

在 Windows 搜尋中,輸入**復原**, 按一下**建立復原媒體**, 然後依照書面上的指示操作。 Windows の検索で 回復 と入力し、回復メディアの作成 をクリックして、画面上の手 順に従います。

注意:セキュアなワイヤレスネットワークに接続する場合、プロンプトが表示されたらワイ ヤレスネットワークアクセスのパスワードを入力してください。

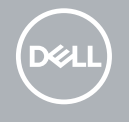

### **Sign in to your Microsoft account or create a local account**

# **Locate Dell apps**

找到 Dell 应用程序 | 找到 Dell 應用程式 Dell アプリを見つけます

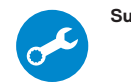

#### **SupportAssist Check and update your computer**

检查和更新计算机 檢查和更新您的電腦 コンピュータを確認してアップデートします

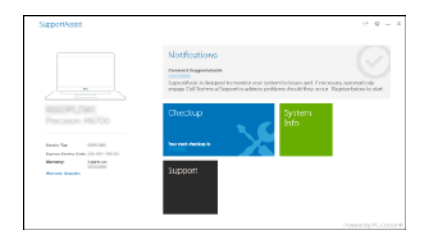

# **Create recovery media for Windows 10**

创建适用于 Windows 10 的恢复介质 建立 Windows 10 的復原媒體

## Windows 10 のリカバリメディアを作成する

**In Windows search, type Recovery, click Create a recovery media, and follow the instructions on the screen.**

### **Ubuntu**

**Follow the instructions on the screen to finish setup.**

按照屏幕上的说明完成设置。 按照螢幕上的指示完成設定。 画面の手順に従ってセットアップを終了します。

> © 2017 Dell Inc. or its subsidiaries. © 2017 Microsoft Corporation. © 2017 Canonical Ltd.

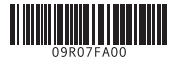

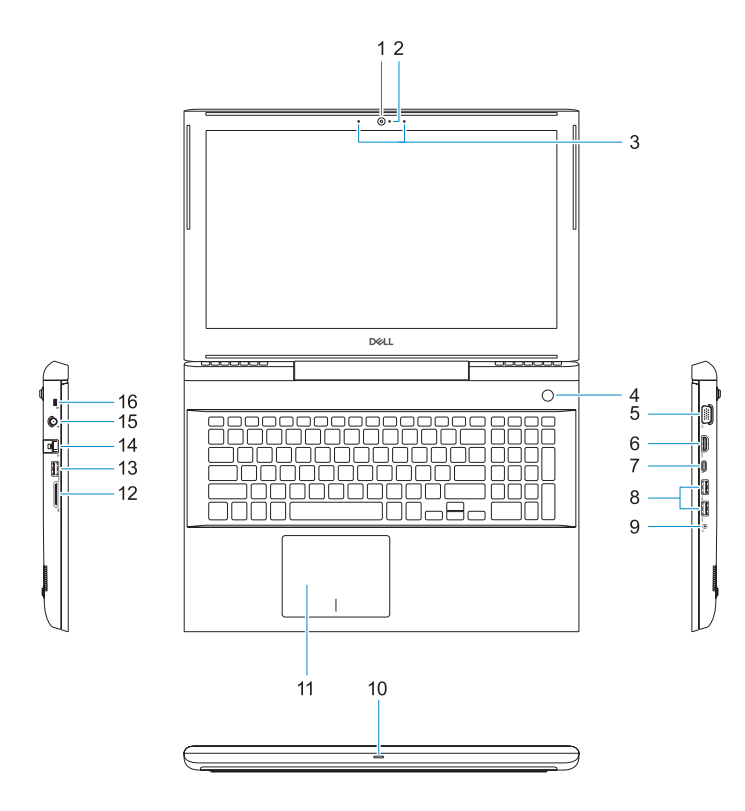

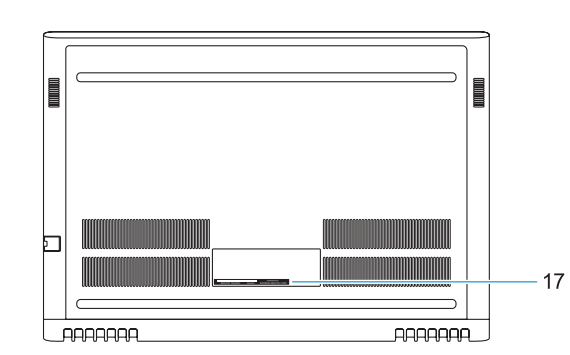

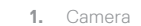

**13.** USB 3.1 Gen 1 port **14.** Network connector **15.** Power connector **16.** Nobel Wedge lock slot **17.** Service tag label

- **2.** Camera status light
- **3.** Dual-array microphones
- **4.** Power button/Fingerprint reader
- **5.** VGA port
- **6.** HDMI port
- **7.** USB Type-C port with Thunderbolt3
- **8.** USB 3.1 Gen 1 port
- **9.** Headset/Mic port
- **10.** LED status light
- **11.** Touchpad
- **12.** SD card reader

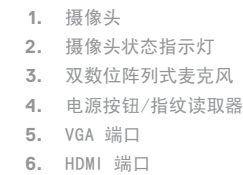

- **7.** USB Type-C 端口(支持 Thunderbolt3)
- **8.** USB 3.1 Gen 1 端口
- **9.** 耳机/麦克风端口
- **10.** LED 状态指示灯

### **11.** 触摸板

- **12.** SD 卡读取器
- **13.** USB 3.1 Gen 1 端口
- **14.** 网络接口
- **15.** 电源连接器
- **16.** Nobel Wedge 锁插槽
- **17.** 服务标签

- **1.** 攝影機 **2.** 攝影機狀態指示燈 **3.** 雙陣列麥克風 **4.** 電源按鈕 /指紋掃瞄器 **5.** VGA 連接埠 **6.** HDMI 連接埠 **7.** 具 Thunderbolt3 的 USB Type-C 連 接埠
- 
- **9.** 耳機 /麥克風連接埠
- **10.** LED 狀態指示燈
- **11.** 觸控墊
- **12.** SD 卡讀卡器 **13.** USB 3.1 第 1 代連接埠
- **14.** 網路連接器
- **15.** 電源連接器
- **16.** Nobel Wedge 防盜鎖孔
- **17.** 服務標籤
- 
- **8.** USB 3.1 第 1 代連接埠

增加亮度 | 增加亮度 輝度を上げる

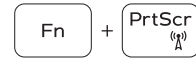

关闭/打开无线 | 啓動/關閉無線功能 ワイヤレスをオフ / オンにする

## **1.** カメラ

- **2.** カメラステータスライト
- **3.** デュアルアレイマイク
- **4.** 電源ボタン / 指紋認証リーダー
- **5.** VGA ポート
- **6.** HDMI ポート
- **7.** USB Type-C ポート(Thunderbolt3 **17.** サービスタグラベル 対応)

- **8.** USB 3.1 Gen 1 ポート
- **9.** ヘッドセット / マイクポート
- **10.** LED ステータスライト

**11.** タッチパッド **12.** SD カードリーダー **13.** USB 3.1 Gen 1 ポート **14.** ネットワークコネクタ **15.** 電源コネクタ

**16.** Noble Wedge ロックスロット

# **Shortcut keys**

快捷键 | 快捷鍵 ショートカットキー

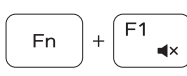

Mute audio 音频静音 | 靜音 消音

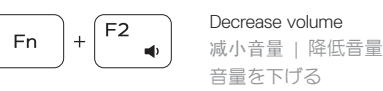

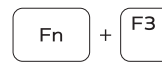

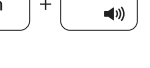

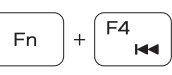

Increase volume 增加音量 | 提高音量 音量を上げる

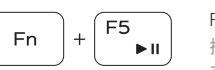

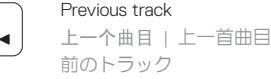

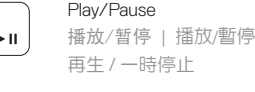

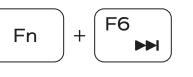

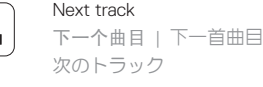

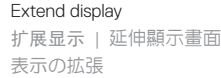

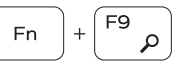

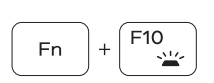

Search 搜索 | 搜尋 検索

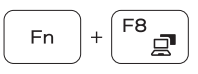

Backlit keyboard 背光键盘 | 背光鍵盤 バックライトキーボード

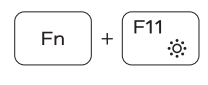

Decrease brightness 降低亮度 | 降低亮度 輝度を下げる

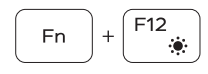

## Increase brightness

# Turn off/on wireless

#### **NOTE:** For more information, see *Owner's Manual* at **Dell.com/support/manuals** .

注:有关更多信息,请参见 Dell.com/support/manuals 上的用户手册。

註:如需詳細資訊,請參閱擁有者手冊,網址為:Dell.com/support/manuals 。

 $\blacksquare$ メモ:詳細については、Dell.com/support/manuals のオーナーズマニュアルを参照してください。

- **NOTE:** Ensure that you download the Dell Power Manager (DPM 3.0) from **Dell.com/support** before connecting a Dell docking station. For more information on setting up your Dell docking station, see *Dell Docking Solution User's Guide* at **Dell.com/support/manuals** .
- 注: 确保从 Dell.com/support 下载 Dell Power Manager (DPM 3.0), 然后再连接 Dell 对接站。 有关设置 Dell 对接站的更多信息,请参见 Dell.com/support/manuals 上的 Dell Docking Solution User's Guide(《Dell 对接解决方案用户指南》)。
- $\blacksquare$  注: 請務必確定已從 Dell.com/support 下載 Dell Power Manager (DPM 3.0),再連接 Dell 擴充基座。 如需設定 Dell 擴充基座的詳細資訊,請參閱 Dell 擴充基座解決方案使用者指南,網址為 Dell.com/support/manuals 。
- メモ:Dell.com/support から Dell Power Manager (DPM 3.0)をダウンロードしてから、Dell ドッ キングステーションに接続するようにしてください。Dell ドッキングステーションのセットアップ の詳細については、Dell.com/support/manuals にある Dell ドッキングソリューションユーザーズガ イドを参照してください。